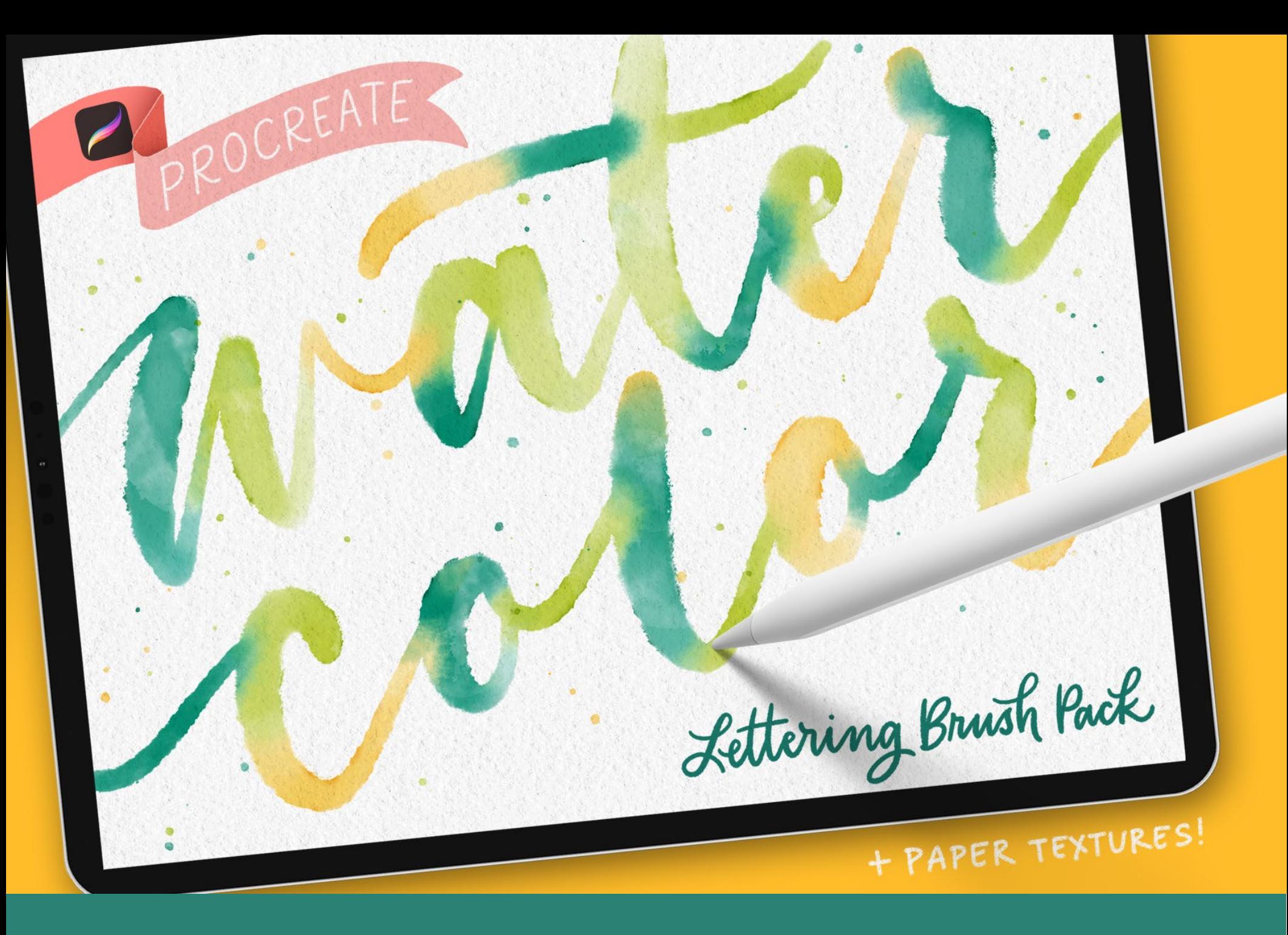

# **Install Guide**

- **01** Download the zip file containing the Procreate brushes + textures and unzip them onto your computer.
- **02** Choose how you'd like to download your brushes. There are two options: the full brush set, or individual brushes.

#### **Brushset**

In the Brushset folder, there is a single file that ends in .brushset. This allows you to download all of the brushes at once and it will show up as its own category in your brushes folder within Procreate. *Note: this format only works in versions of Procreate, 4.1 or newer.*

### **Individual Brushes**

If you'd prefer to install your brushes individually, you'll want to grab them from the Individual-Brushes folder. *Note: If you're on an older version of Procreate than 4.1, use this option.*

# **installing the brushset**

## **install individual brushes**

#### **AirDrop Them!**

If you're on a Mac (OS10.11 or newer), AirDrop the brushset from your computer onto your iPad. This automatically downloads and installs the brushset into Procreate.

Repeat with the watercolor paper textures. They will be saved to your camera roll, so when you're in Procreate, you can hit the wrench > add > insert a photo to use them.

#### **Using Dropbox**

Using your computer, add the .brushset file to one of your Dropbox folders (or create a new one)*.*

Open the Dropbox app on your iPad and navigate to the folder where you saved the .brushset. Tap on the .brushset file, then tap the ellipsis (...) icon and tap 'Export'. Next, tap 'open in...' and tap 'Copy to Procreate.'

When you open Procreate, you'll now see this brush set at the top of your brush categories in your brush library.

#### **AirDrop Them!**

If you're on a Mac (OS10.11 or newer), AirDrop each brush from your computer onto your iPad. This automatically downloads and installs each brush into Procreate.

Repeat with the watercolor paper textures. They will be saved to your camera roll, so when you're in Procreate, you can hit the wrench > add > insert a photo to use them.

#### **Using Dropbox**

Using your computer, add the brush files you'd like into to one of your Dropbox folders (or create a new one)*.*

Open the Dropbox app on your iPad and navigate to the folder where you saved the brushes. Tap on the .brush file, then tap the ellipsis (...) icon and tap 'Export'. Next, tap 'open in...' and tap 'Copy to Procreate.'

When you open Procreate, you'll find the brushes you added in a category called 'Imported' at the bottom of your brush categories within your brush library.

- **01** Download and unzip your brushes on your iPad using a third party app such as FileExporter or ZipApp.
- **02** Once unzipped, go to your files folder > On My iPad
- **03** Navigate to the .brushset/.brush file(s). In the top right, tap 'select' and tap on one of the brushes, or select the .brushset. (If you choose to install the brushes individually, you can only add them one-at-a-time, so you'll have to repeat this process for each one you plan to install)
- **04** Tap 'share' in the bottom left (the square with the arrow pointing up), then choose 'open in Procreate'

If you've installed the brushset, you'll find all of the brushes in the 'Watercolor Lettering' category at the top of all of the brush categories in your brush library.

If you've installed individual brushes, they'll appear in a category titled 'Imported' at the bottom of all of your brush categories within your brush library.

### **install textures**

- **01** Follow the instructions to the left until you get to #3. Tap on one of the textures.
- **02** The texture will open on its own. Tap on the full image of the texture and hold until you get the option to 'save image'
- **03** Once you save the image, it will be saved to your camera roll. When you're working in Procreate, to use it, hit the wrench > add > insert a photo and select it from your camera roll.

# **want more brushes?**

When you become a free Every Tuesday email subscriber (go to: TuesdayTribe.com), you'll gain access to over 50 free design and lettering files, including Procreate brushes, color swatches and Procreate lettering guides!

I also release new design and lettering tutorials every single Tuesday on my YouTube channel (youtube.com/everytues) including countless Procreate tutorials.

If you're new to Procreate, I've got you covered! Check out my free online course: Procreate for Beginners! It's the ultimate beginner's guide to Procreate and it's 100% free, no strings attached (cuz that's how we roll around here). Check it out by visiting every-tuesday.com/courses

# **let's connect!**

ig: @everytuesday site: every–tuesday.com youtube.com/everytues